# Handleiding Mondzorg Flexpool voor praktijken

#### **Inloggen:**

Ga naar mijn.mondzorgflexpool.nl en/of download de Flexwell app.

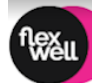

#### **Support:**

Als je rechtsboven op het vraagteken klikt kan je het antwoord op veelgestelde vragen vinden en een opmerking achterlaten.

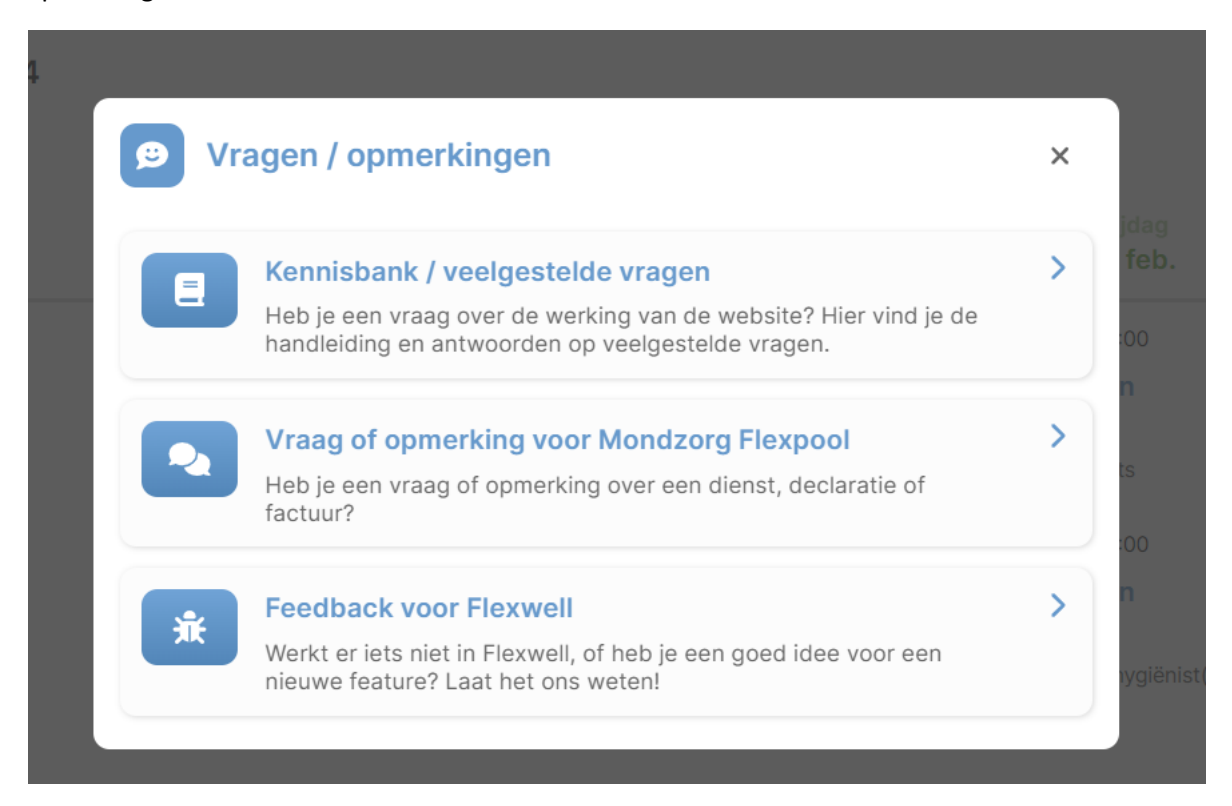

#### **Diensten aanmaken:**

Klik op diensten aanvragen in het Dashboard of in het linkermenu.

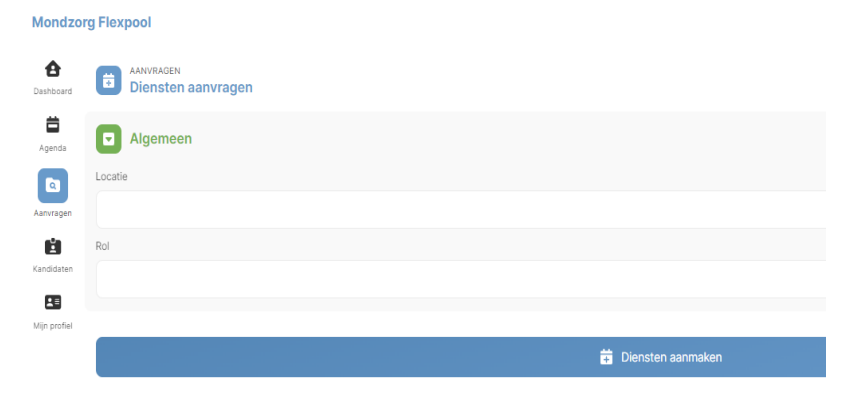

#### Locatie:

De locatie staat al ingevuld als je op het pijltje rechts klikt.

Rol:

Klik op het pijltje rechts en kies de functie waarvoor je iemand zoekt.

Als je de functie hebt gekozen verschijnt de kalender. Klik de dagen aan waarvoor je iemand zoekt.

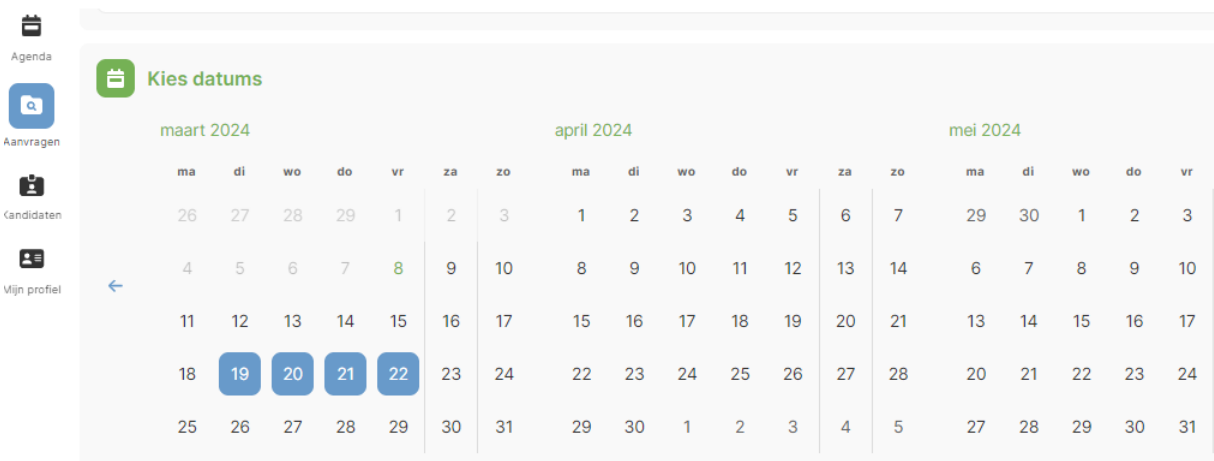

Wijzig werktijden:

Check de werktijden. Deze staan standaard op van 8.00 tot 17.00 uur met 0 minuten pauze.

Pas de werktijden zonodig aan.

Geef de duur van de pauze aan in minuten. De pauzetijd telt niet mee bij de berekening van het aantal gewerkte uren.

Bij medewerkers kan je het aantal invalkrachten aangeven dat je voor die functie op die dag zoekt. Het aantal staat standaard op 1 medewerker.

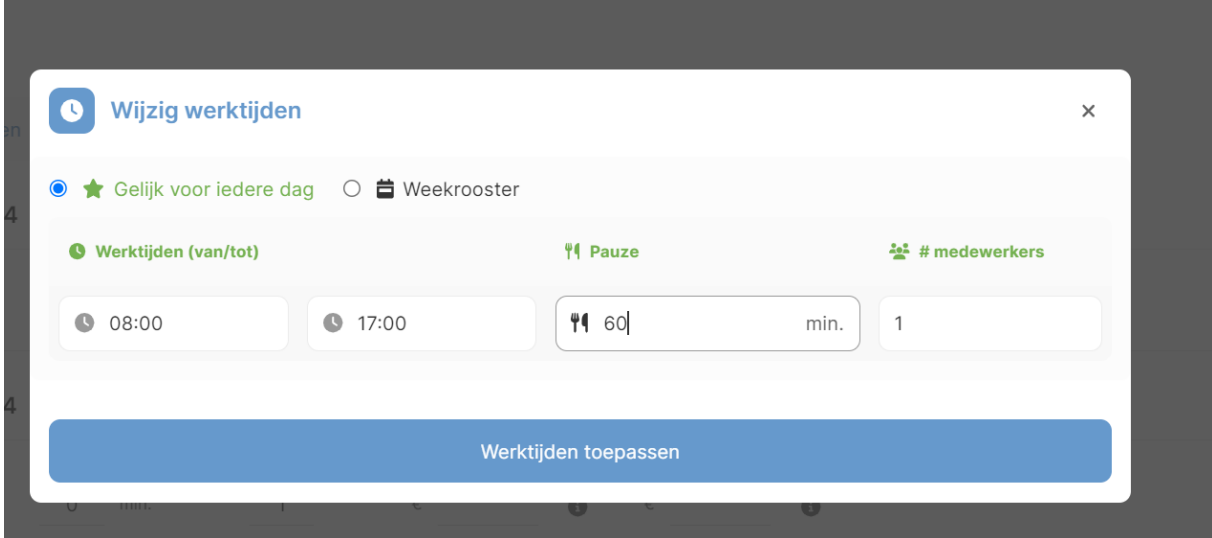

Als je de werktijden hebt aangepast klik je onderaan de pagina op Diensten aanmaken. Je ziet dan het volgende scherm:

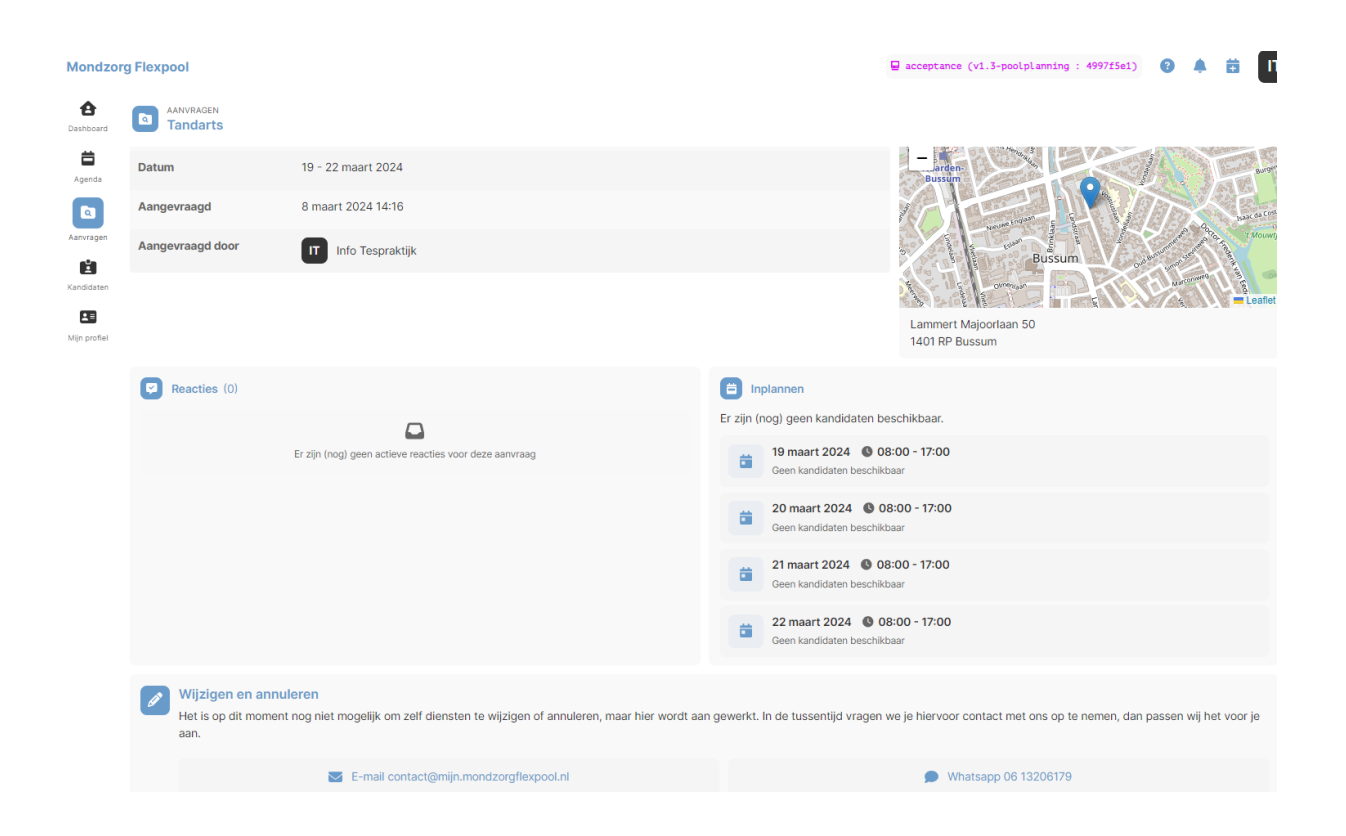

#### **Diensten wijzigen en annuleren:**

Het is op dit moment (maart 2024) nog niet mogelijk om zelf diensten te wijzigen of annuleren, maar hier wordt aan gewerkt. In de tussentijd vragen we je hiervoor contact met ons op te nemen, dan passen wij het voor je aan.

#### **Agenda:**

Als je klikt op Agenda zie je de aangemaakte invalopdrachten. Rechts in je scherm kan je de agenda groeperen, per locatie, per kandidaat en per functie (rol).

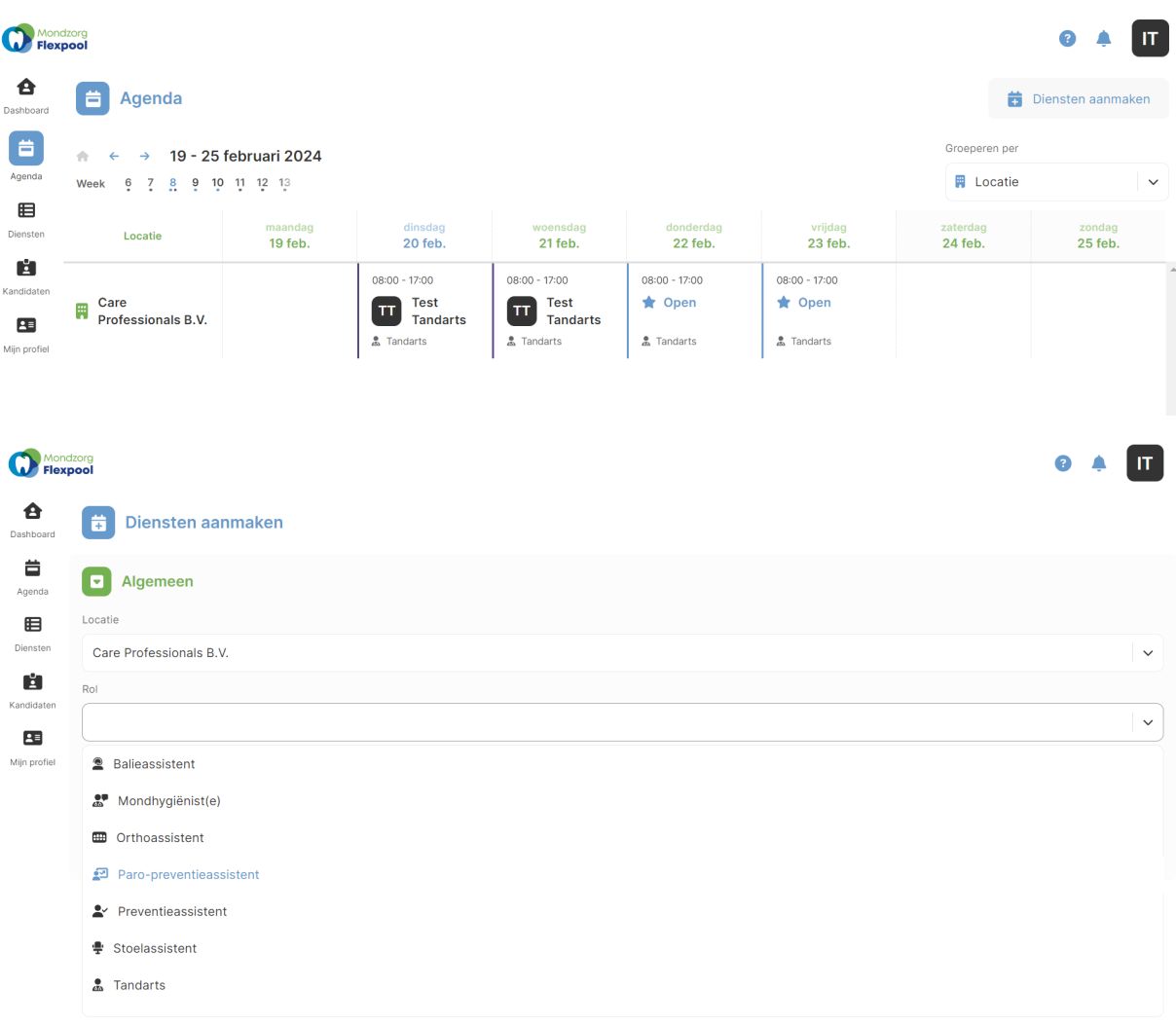

## **Kandidaat boeken:**

Als een flexpooler gereageerd heeft op de opdracht krijg je daarvan een mail- of pushbericht (als je de app hebt geïnstalleerd op je mobiele telefoon).

Je kunt dit ook terugzien in je Dashboard:

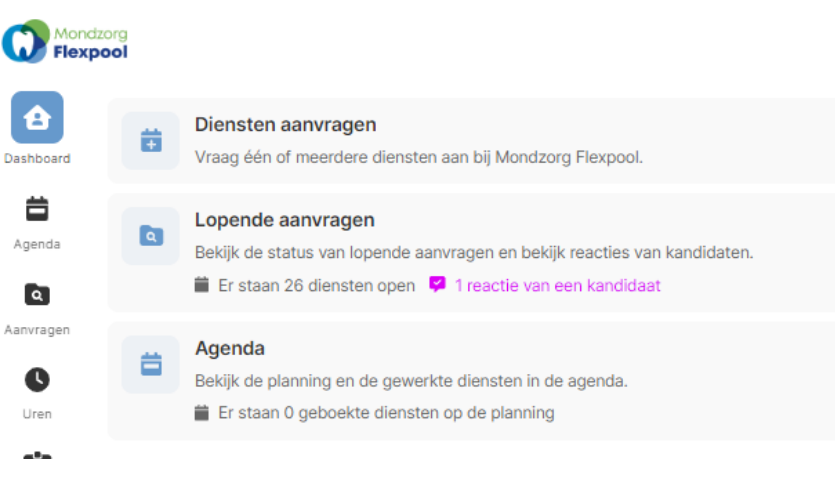

Als je klikt op de reactie van de kandidaat kan je deze selecteren voor de diensten. Vergeet niet onderaan de pagina de boeking te bevestigen.

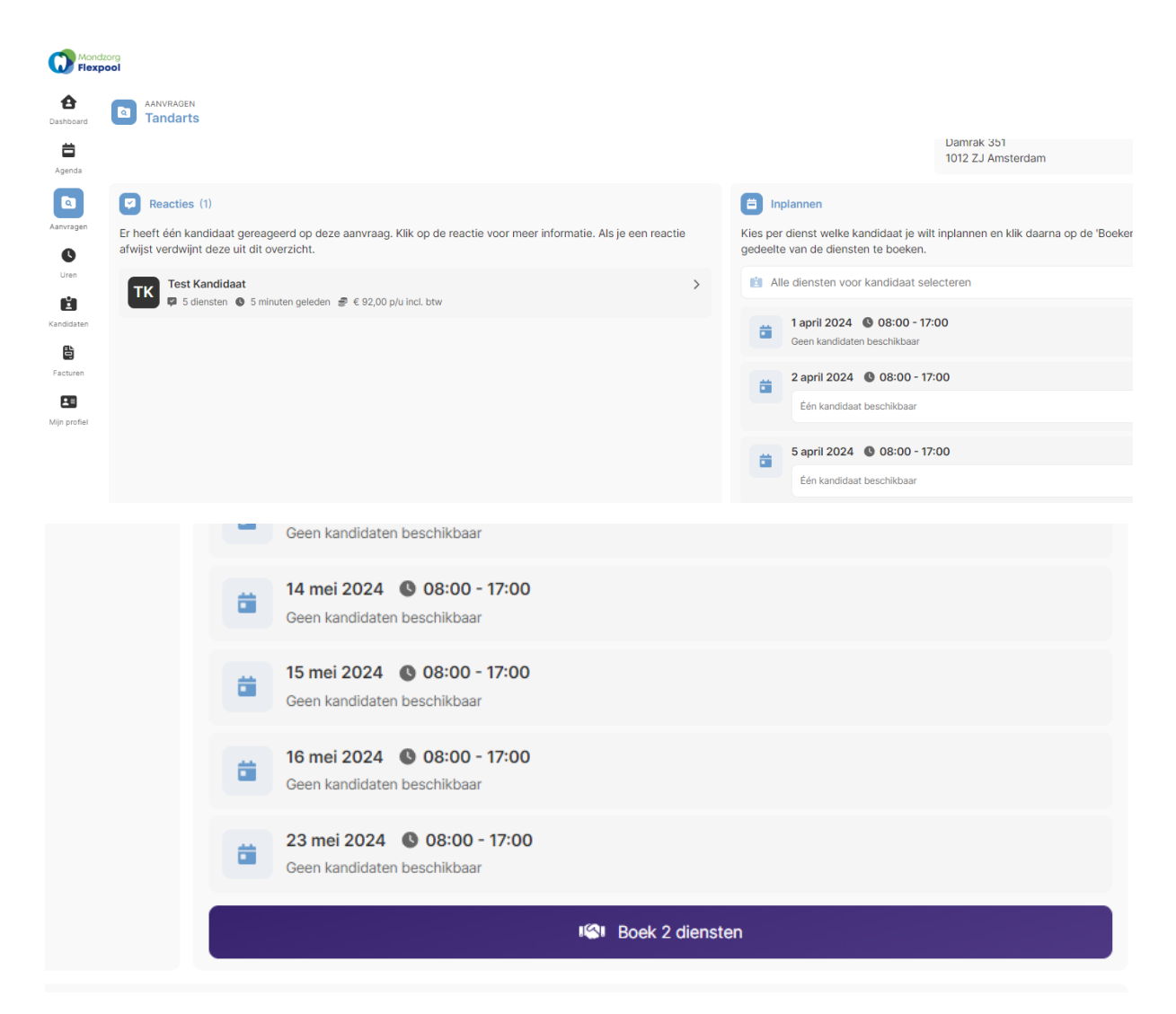

Een andere manier om een kandidaat te selecteren is via de Agenda:

Ga naar de Agenda

Klik op de dienst

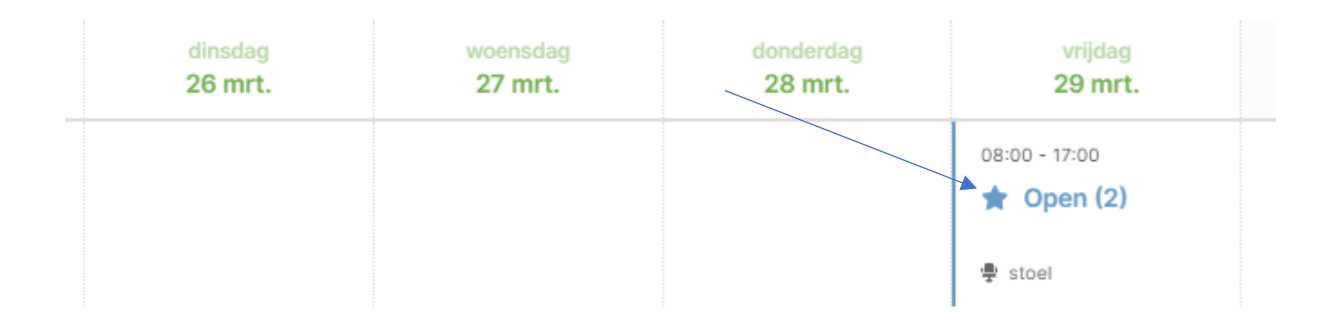

#### Klik op Open conceptplanning

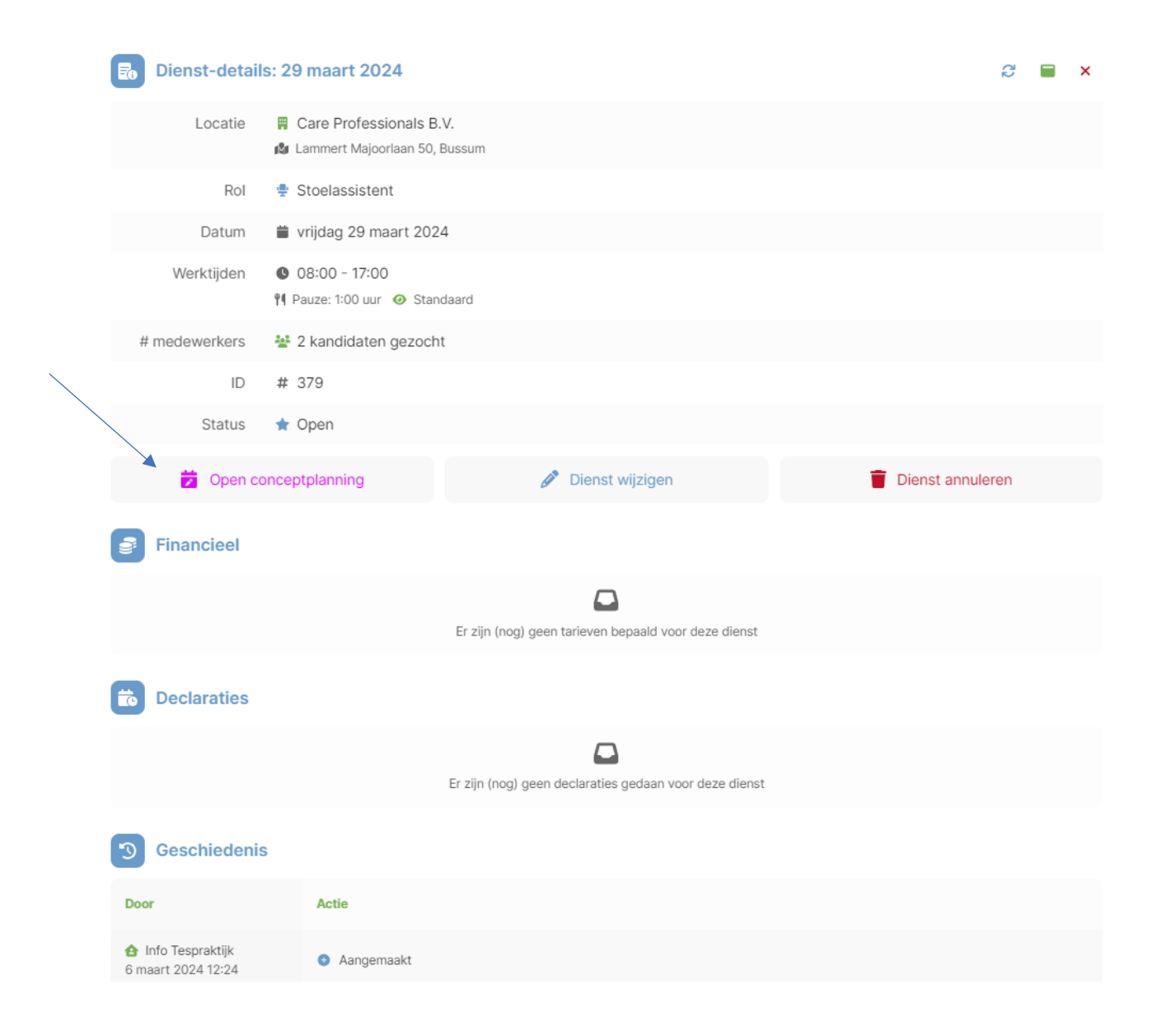

# Klik op Kandidaten zoeken

Rechts zie je de kandidaat of kandidaten die zich hebben aangemeld voor de dienst.

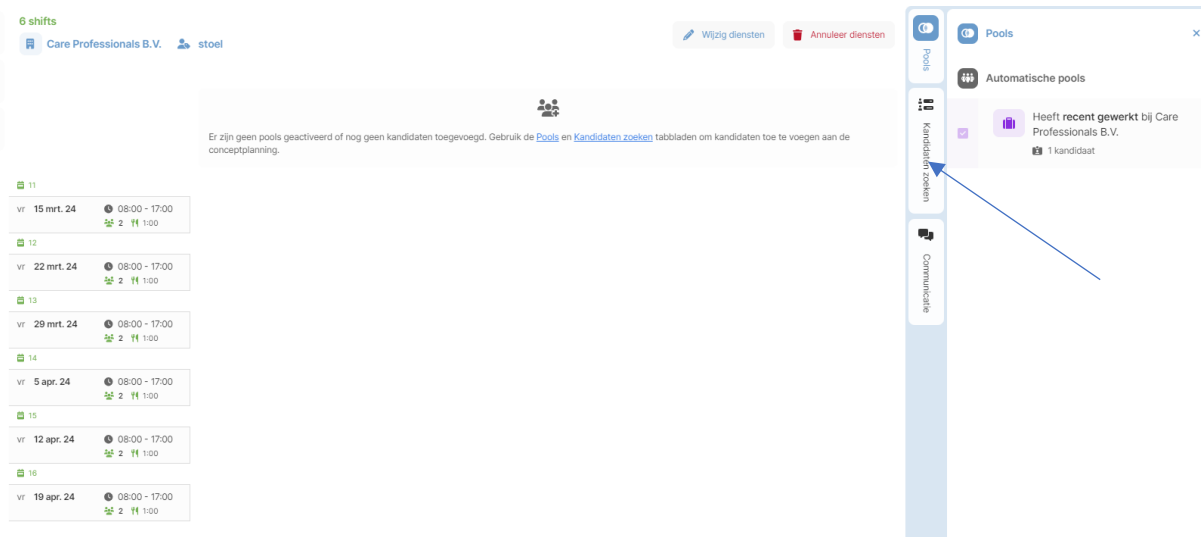

Selecteer de kandidaat voor de boeking door te klikken in het vakje naast de betreffende dienst.

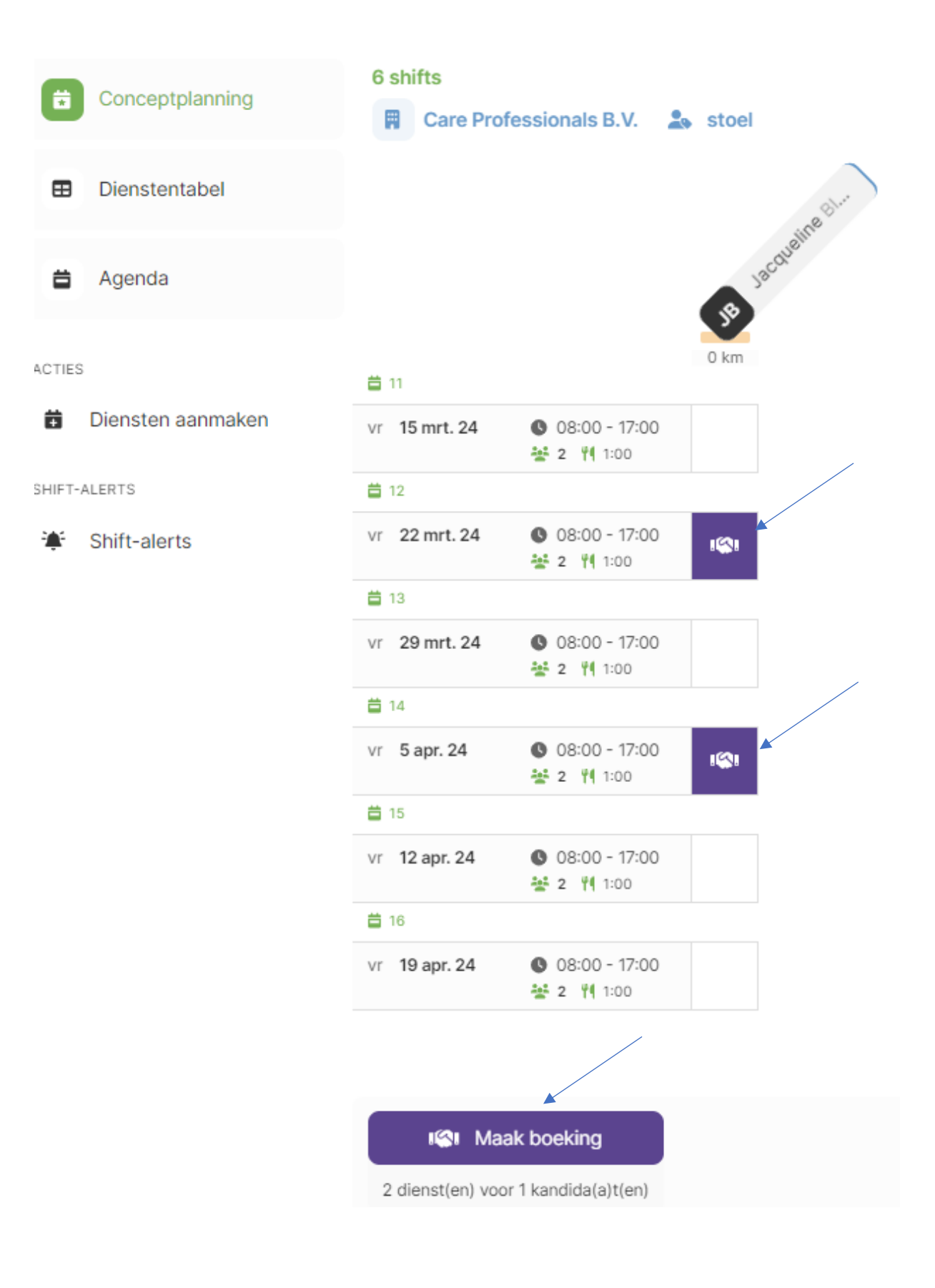

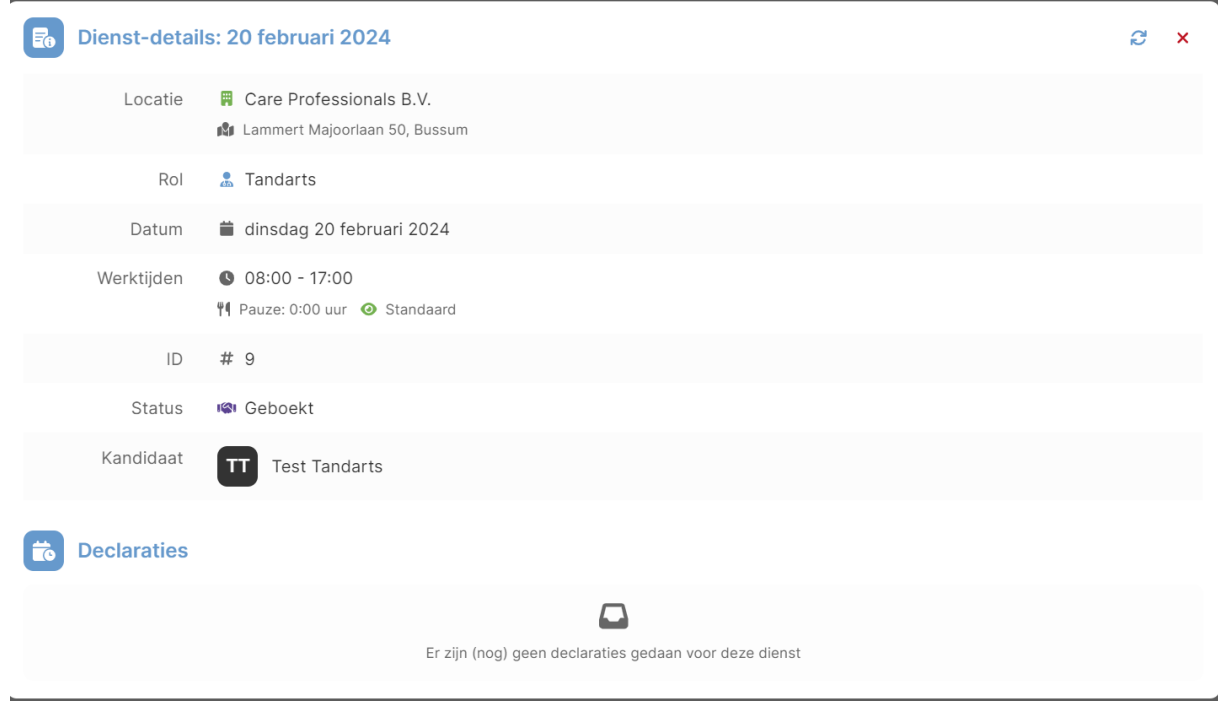

Klik op de kandidaat en je krijgt meer informatie over de zzp'er.

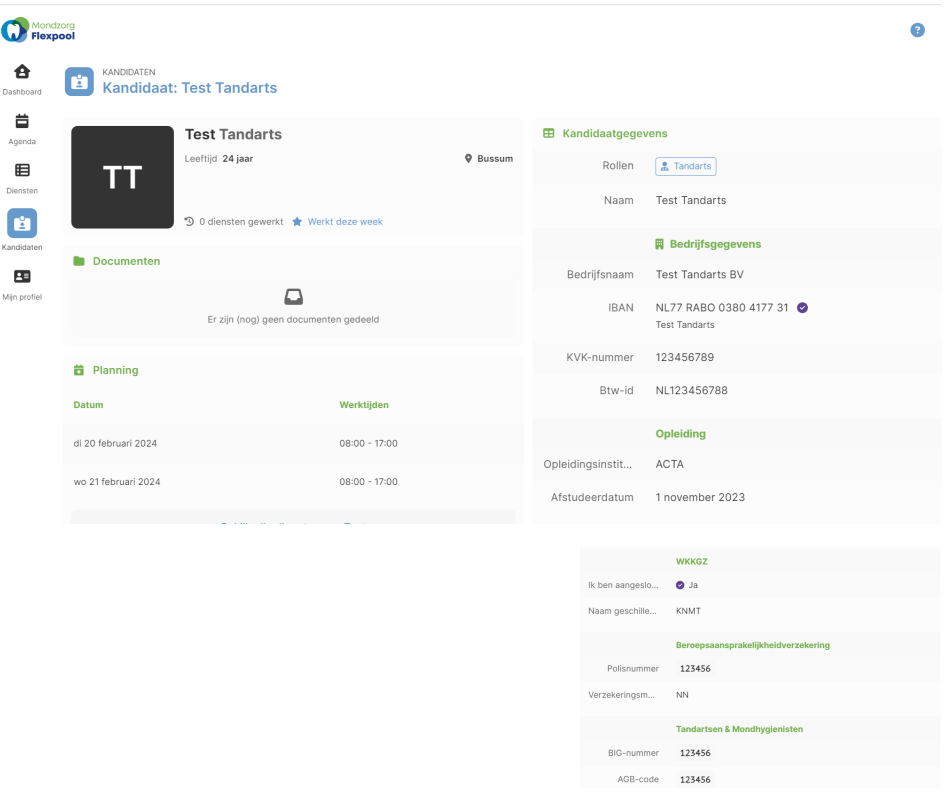

Je kunt nu contact opnemen met de kandidaat.

## **Na afloop van de dienst:**

Als de dienst is afgelopen krijgt de flexpooler een mail met de vraag of de dienst conform opdracht is uitgevoerd. Ook de contactpersoon van de praktijk krijgt deze vraag per mail. Als beide partijen hebben bevestigd worden er twee facturen gegenereerd: een factuur namens de zzp'er en een factuur namens de Mondzorg Flexpool.

## **Tot slot:**

Heb je vragen? Klik op het vraagteken rechtsboven in je scherm voor het antwoord op veelgestelde vragen of stel je vraag. Kom je er niet uit? Mail info@mondzorgflexpool.nl of bel 06 13206179.